# **Intelcial**

# Te ayudamos a acceder al Portal del **Empleado de Intelcia**

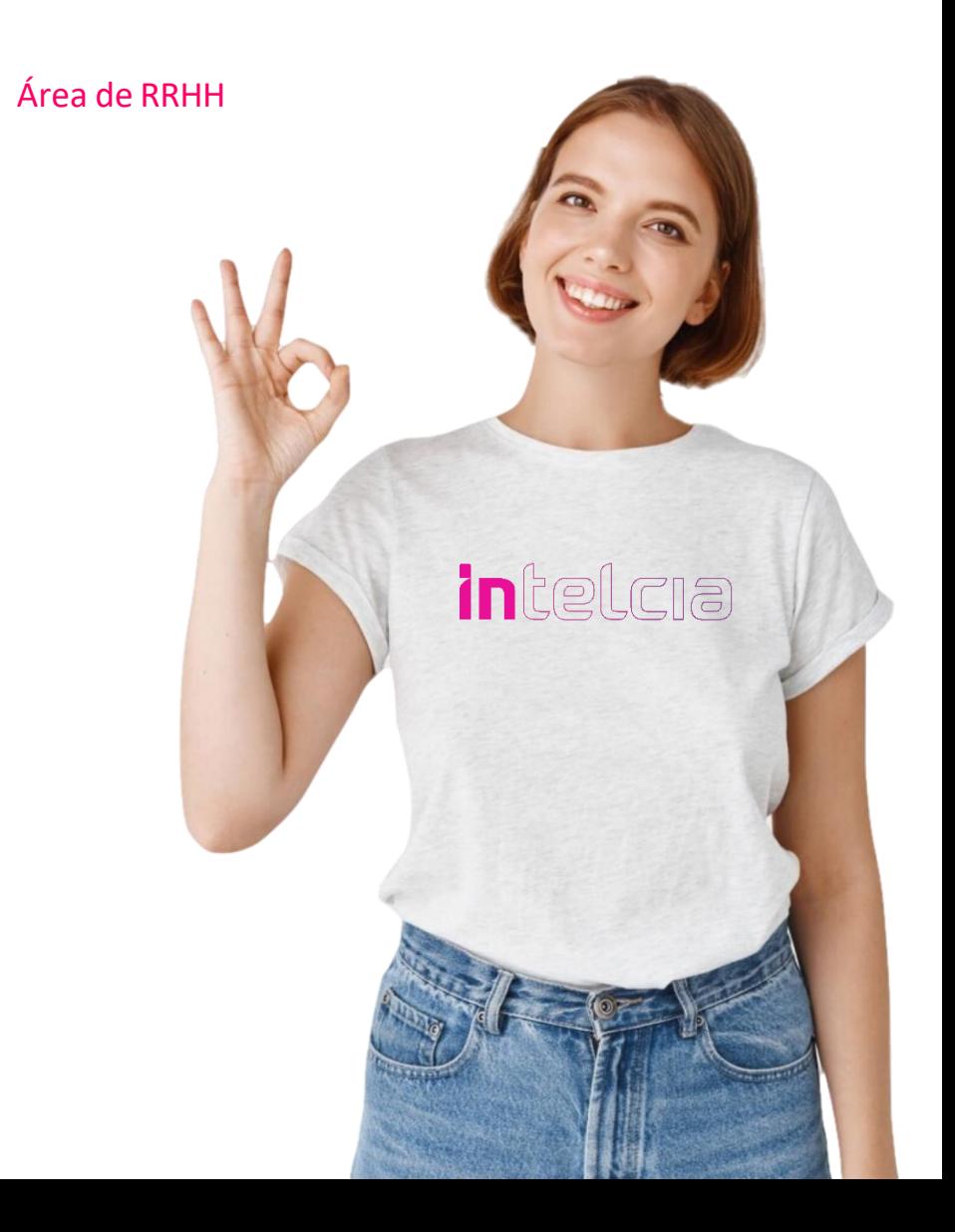

**Queremos acompañarte en el acceso al Portal del Empleado. Pasos para consultar tu nómina digital.**

#### **1. ACCESO**:

**1. Red Intelcia https://portalempleado:8100**

## **1.2 Desde fuera de Intelcia**

**https://portalempleado.unisono.es/**

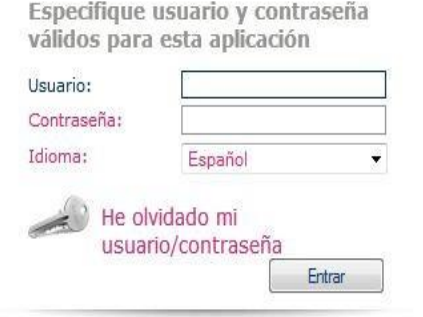

contraseña que recibiremos en carta cerrada y personalizada.

El usuario es nuestro número de empleado que aparece en todas las nóminas en la parte superior derecha.

La contraseña es individual y confidencial; se cambia la primera vez que se accede al Portal y posteriormente tantas veces como quieras.

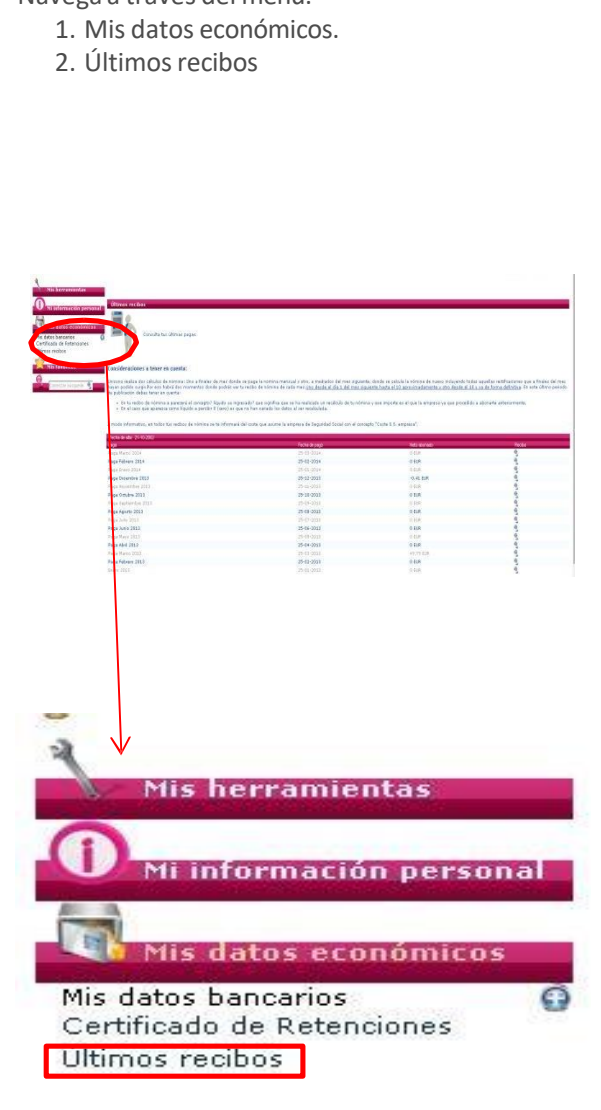

**2. ACCESOA ÚLTIMOS RECIBOS.**

Navega a través del menú.

### **3. CONSULTA LA NÓMINA QUE QUIERAS.**

# *i*ntelcia

correspondiente a la nómina Haremos click sobre la lupa que deseamos consultar.

Esta lupa está situada a la derecha de la imagen.

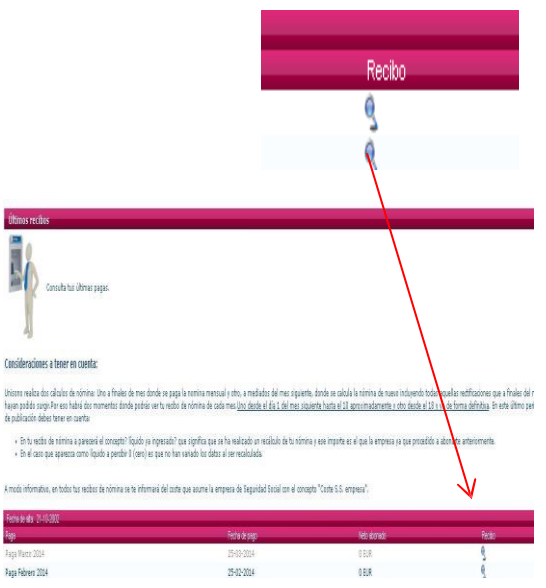

Le recordamos que es muy importante que una vez que accede al Portal del Empleado actualice su E-mail, ya que para poder recuperar la contraseña en **caso de olvido/bloqueo se le enviará al correo electrónico que usted tenga informado.**

#### **4. OTRAS FUNCIONALIDADES.**

En la opción "Mi Información Personal" consulta y modifica dirección, teléfono, email, consulta datos de IRPF.

En la opción "Mis datos económicos" consulta e imprime certificado de retenciones, cuenta bancaria, entre otros.

En esta opción podrás acceder a tus contratos, prórrogas, modificaciones de jornada, etc. que hayas firmado digitalmente. Además podrás enviar a tu e- mail estos documentos.

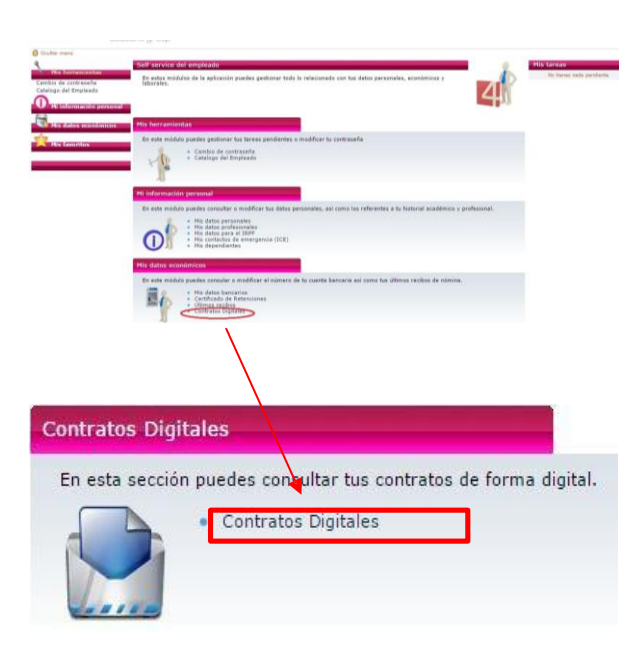

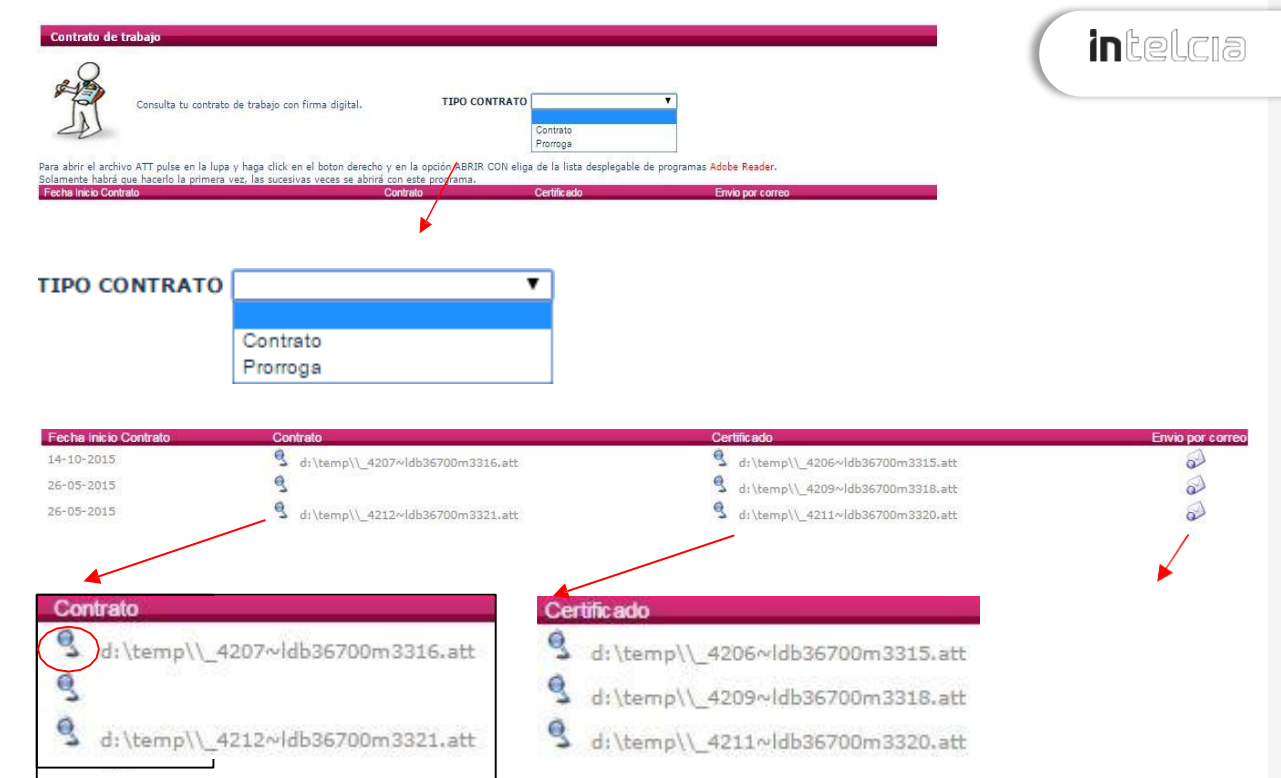